### **Anleitung Druck Abfuhrplan auf 2 Seiten mit Google Chrome**

#### Ort auswählen mit der Ansicht Jahreskalender

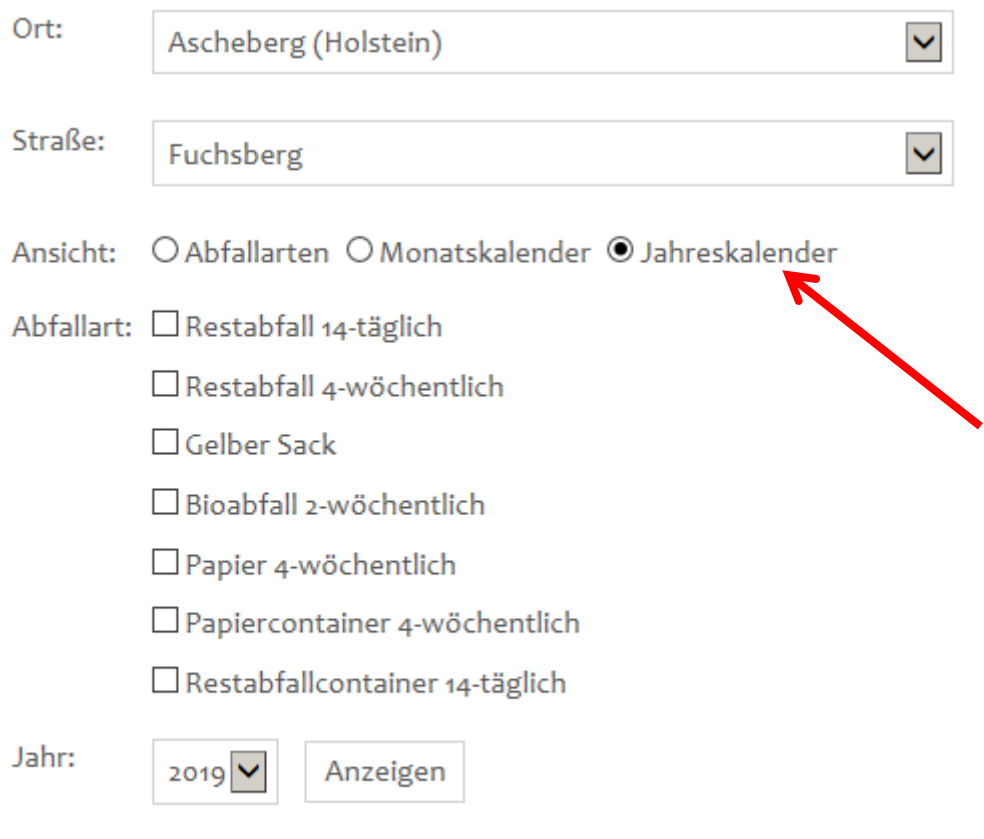

# Druckansicht

## Mit Druckansicht den Kalender öffnen

Auf dem Kalender Rechtsklick –Drucken….. auswählen.

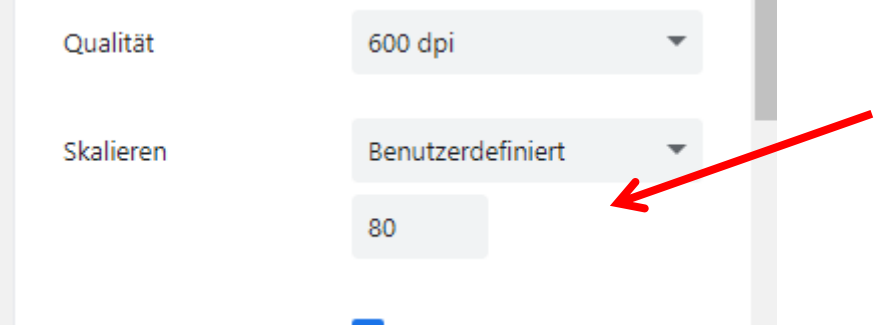

Hier nun die Größe anpassen auf 80% oder 85%

Dadurch wird jedes Halbjahr auf einer Seite angezeigt.

#### **Anleitung Druck Abfuhrplan auf 2 Seiten mit Firefox**

#### Ort auswählen mit der Ansicht Jahreskalender

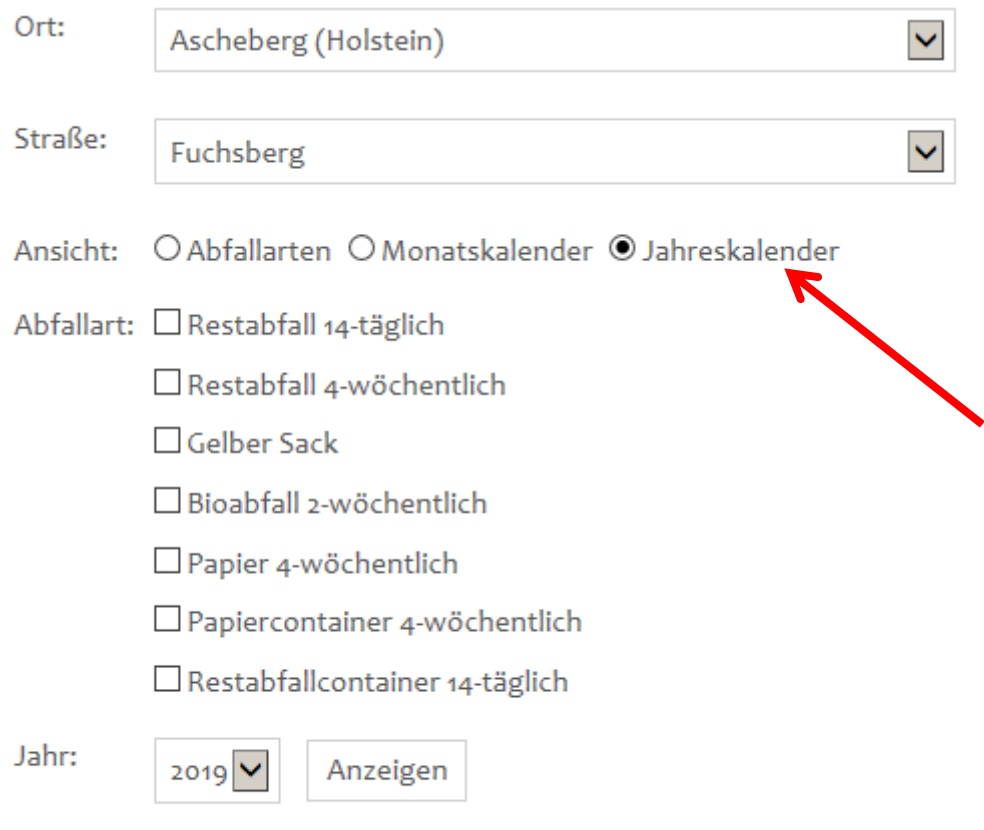

## Druckansicht

Mit Druckansicht den Kalender öffnen

Auf dem Kalender Rechtsklick – Alles auswählen - Auswahl drucken….. auswählen.

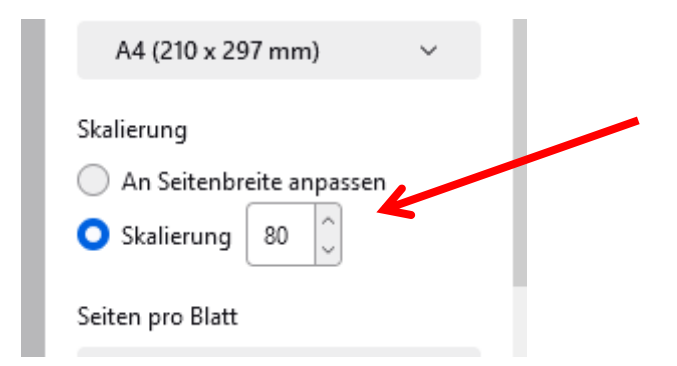

Hier nun die Größe anpassen auf 80% oder 85%

Dadurch wird jedes Halbjahr auf einer Seite angezeigt.